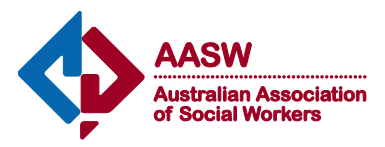

How to create a listing in the Find a social worker or Find a supervisor Advanced Search Directories

## *Table of Contents*

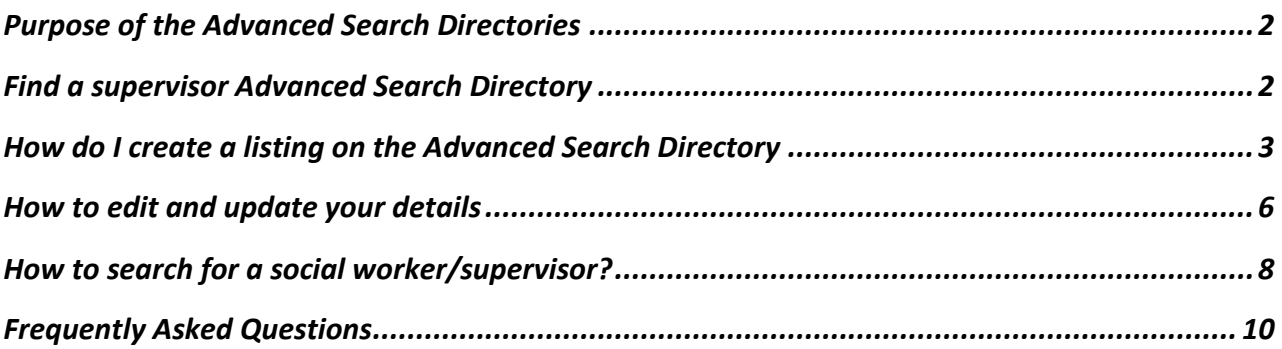

## <span id="page-1-0"></span>**Purpose of the Advanced Search Directories**

This document explains how members of the Australian Association of Social Workers can create listings on the publicly available AASW Advanced Search Directory. This member benefit is useful for social workers who wish to advertise their:

- Private social work services for clients/agencies with clients; or
- Private supervisory services to other professionals

Creating a listing/s in the Advanced Search Directory is optional. It is a free service for members and a great way to market and promote social work services to members of the general public and to other colleagues/professionals.

## <span id="page-1-1"></span>**Find a supervisor Advanced Search Directory**

The AASW launched a Find a supervisor Advanced Search Directory in July 2014.

The Find a supervisor Advanced Search Directory replaced the previous Branch supervisor registers, which have been removed from the AASW website. The Find a supervisor Advanced Search Directory will offer members more streamlined and flexible ways of advertising the supervisory services they provide, including the option to advertise multiple locations and modes of delivery (such as Skype and other online options) as well as their different areas of practice expertise.

In the interests of ensuring high standards and ensuring that those providing professional social work supervision have the necessary skills and experience; and commit to ongoing professional development, there are specific requirements of members wishing to create a supervisor directory listing

To include a listing on Find a supervisor, members need to have met the minimum continuing professional development requirements for the previous financial year and therefore be CPD accredited members; have registered for either the [Accredited Social Worker](http://www.aasw.asn.au/practitioner-resources/how-to-use-aasw-collective-trade-marks/accredited-social-worker-trade-mark) or the [Accredited Mental Health Social Worker](http://www.aasw.asn.au/practitioner-resources/how-to-use-aasw-collective-trade-marks/accredited-mental-health-social-worker-trade-mark) Trade Mark; meet the Standards for Supervisors as set out in the [AASW Supervision Standards 2014;](http://www.aasw.asn.au/document/item/6027) and confirm that they are not currently undertaking an ethics penalty as part of the Ethics Complaints Management Process.

For information about the CPD requirements please click [here](http://www.aasw.asn.au/professional-development/c) or for information about registering for an Accredited Trade Mark please click [here.](http://www.aasw.asn.au/practitioner-resources/how-to-use-aasw-collective-trade-marks/aasw-collective-trade-mark)

## <span id="page-2-0"></span>**How do I create a listing on the Advanced Search Directory**

- 1. Ensure that you have recorded your professional development for the previous financial year, and have met the Accredited or Accredited Mental Health Social Worker CPD goal requirements. Please refer to the [AASW CPD Policy](http://www.aasw.asn.au/document/item/3374) for further information.
- 2. Register for either the Accredited Social Worker or Accredited Mental Health Social Worker Trade Mark
- 3. Log into the AASW website as a member: [http://www.aasw.asn.au/member](http://www.aasw.asn.au/member-centre?command=login%20)[centre?command=login](http://www.aasw.asn.au/member-centre?command=login%20)
- 4. Access the *Member Centre* (accessible in the top right hand corner of the screen).
- 5. Select *Manage your listing in our 'Find a social worker' and 'Find a supervisor' directories*, which is highlighted in green below:

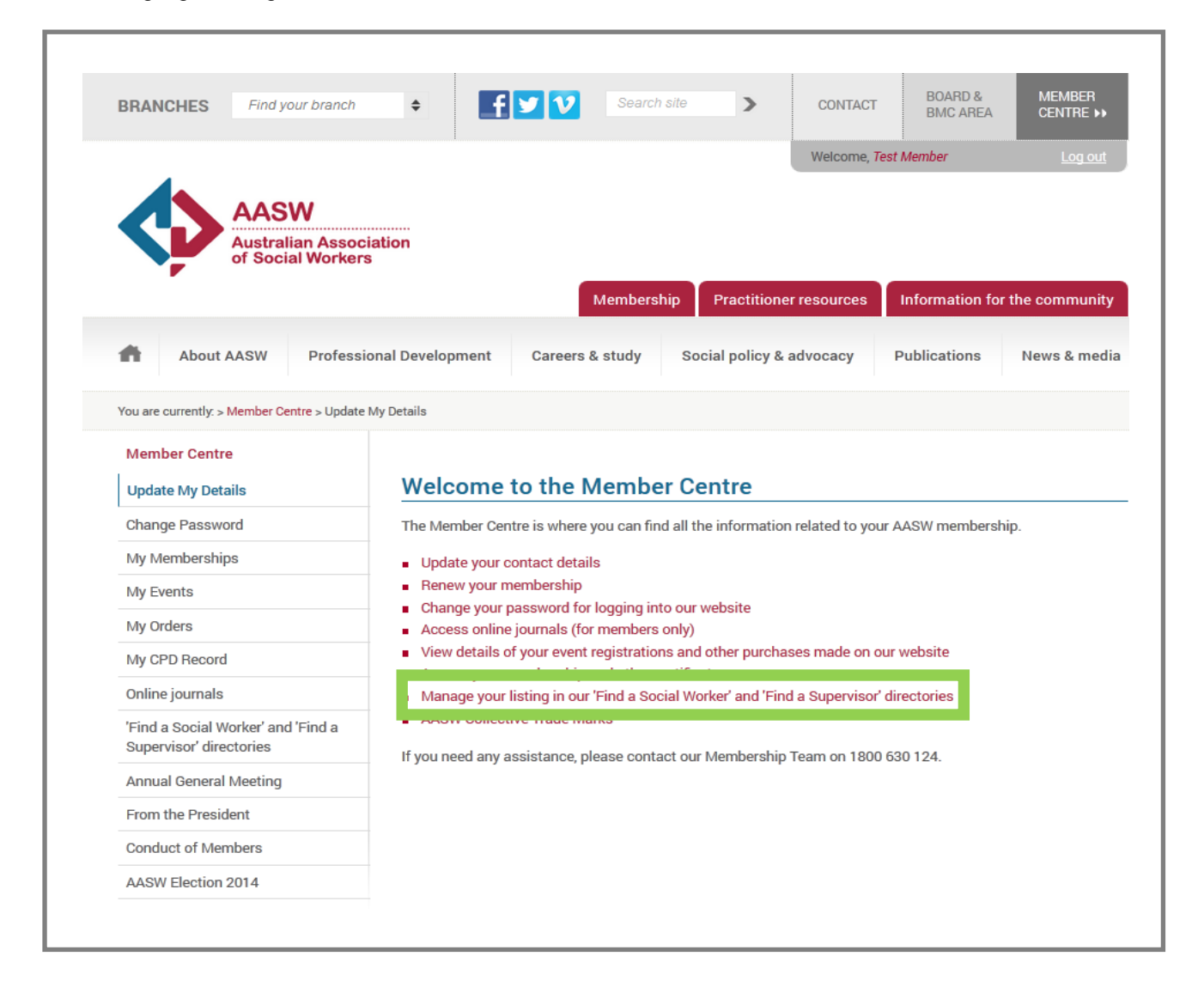

6. Select the button *Create a listing in the AASW Advanced Search Directory*, which is highlighted in green below

## 'Find a social worker' and 'Find a supervisor' directories

Welcome to the fully searchable 'Find a social worker' and 'Find a supervisor' directories for AASW Members.

This is a great opportunity for you to advertise and promote your social work services to:

- Members of the general public seeking social work services
- GPs, psychiatrists and paediatricians referring under the Better Access and Chronic Disease Management × Programs
- Divisions of General Practice/Medicare Locals ٠
- Other agencies  $\mathbf{r}$

You can also advertise and promote professional supervisory services you might provide to:

- Individuals seeking external professional supervision
- Agencies looking for an external supervisor to provide supervision to it's staff ×
- Formal or informal groups looking for a social worker to facilitate group supervision  $\blacksquare$

Having located a social worker or supervisor in either directory, the visitor can complete a contact form which will directly email you (using the email address specified in your AASW member details) with an enquiry.

#### **Creating a directory listing**

As an AASW member, you can register to be listed in the 'Find a social worker' and/or the 'Find a Supervisor' directories. Listings are free and you can have multiple listings for different practice addresses. Your listing will be valid for as long as you are a financial member of AASW.

Within each listing form there are fields you need to complete to be added to the 'Find a social worker' directory (located under the Information for the community tab on the AASW website), as well as fields you need to complete in order to be added to the 'Find a Supervisor' Directory (located under the Practitioner resources tab on the AASW website). The general information you enter for each listing, such as your name; contact details; practice location etc., will be included for both the 'Find a social worker' and 'Find a supervisor' directories.

Access a list of Frequently Asked Questions about the 'Find a social worker' directory.

Access the 'Professional Supervisor Register: How to create a listing' information sheet.

Create a listing in the AASW Advanced Search Directory

- 7. You can create up to 5 different listings, based on the geographical location that you are offering your service/s. Select the *Sign Up* button to create a listing; this is highlighted in green below.
- 8. If you already have a listing and would like to create another one, select the next sign up available.

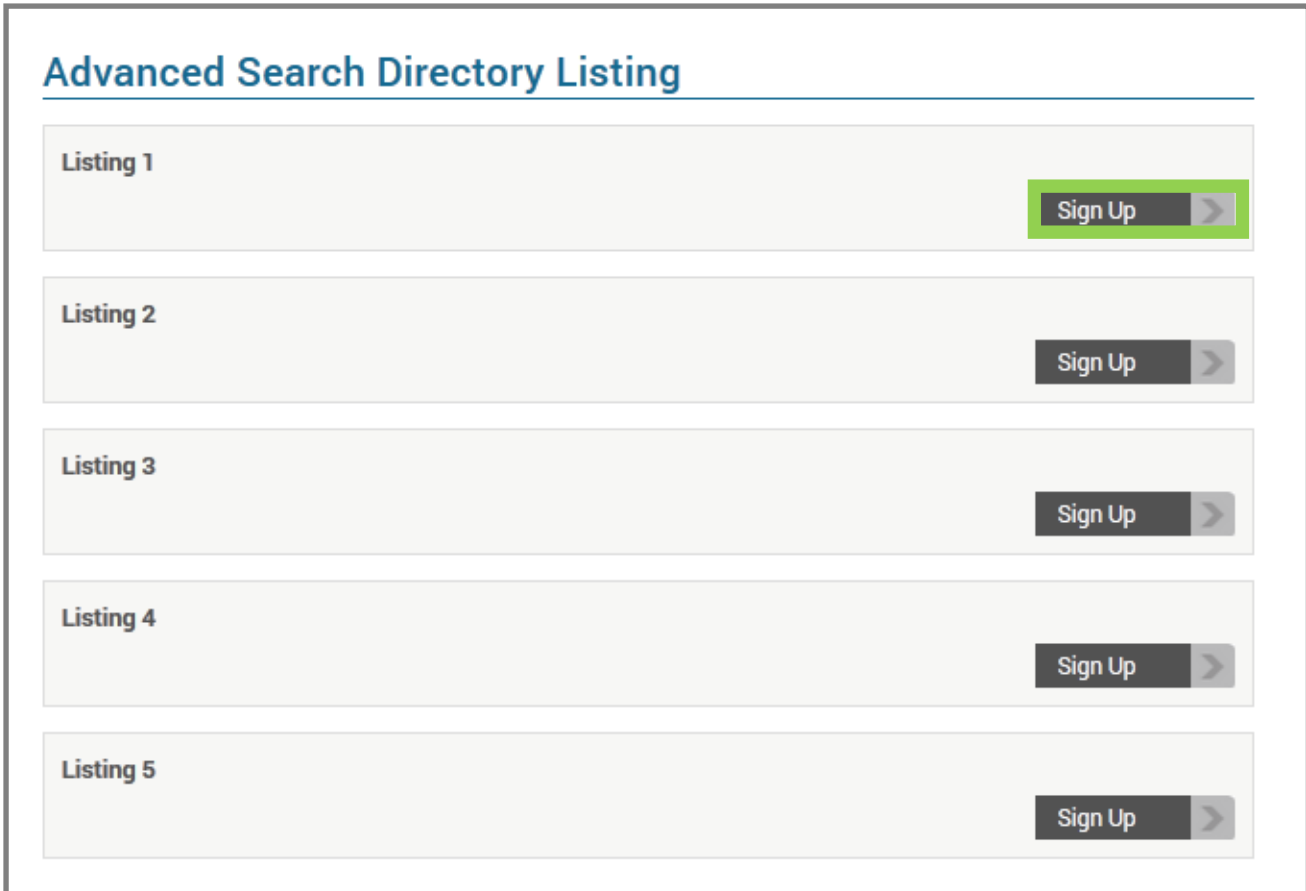

- 9. Each listing form includes 3 sections: *General and contact information*; *Find a social worker directory information* and *Find a supervisor directory information*. *General and contact information* includes some mandatory fields, however, if you only wish to be listed on the *Find a supervisor directory,* you can leave the *Find social worker directory information* blank and vice versa.
- 10. Complete the sign up form by ticking the boxes relevant to the services you provide, your expertise and your special interest areas. If you do not wish to include all of your details, you can choose the option 'n/a'.

# <span id="page-5-0"></span>**How to edit and update your details**

If your practice address or contact details change, or you wish to update any part of your listing, login to the AASW website, go to the *Member Centre* and select *My Memberships* (see below).

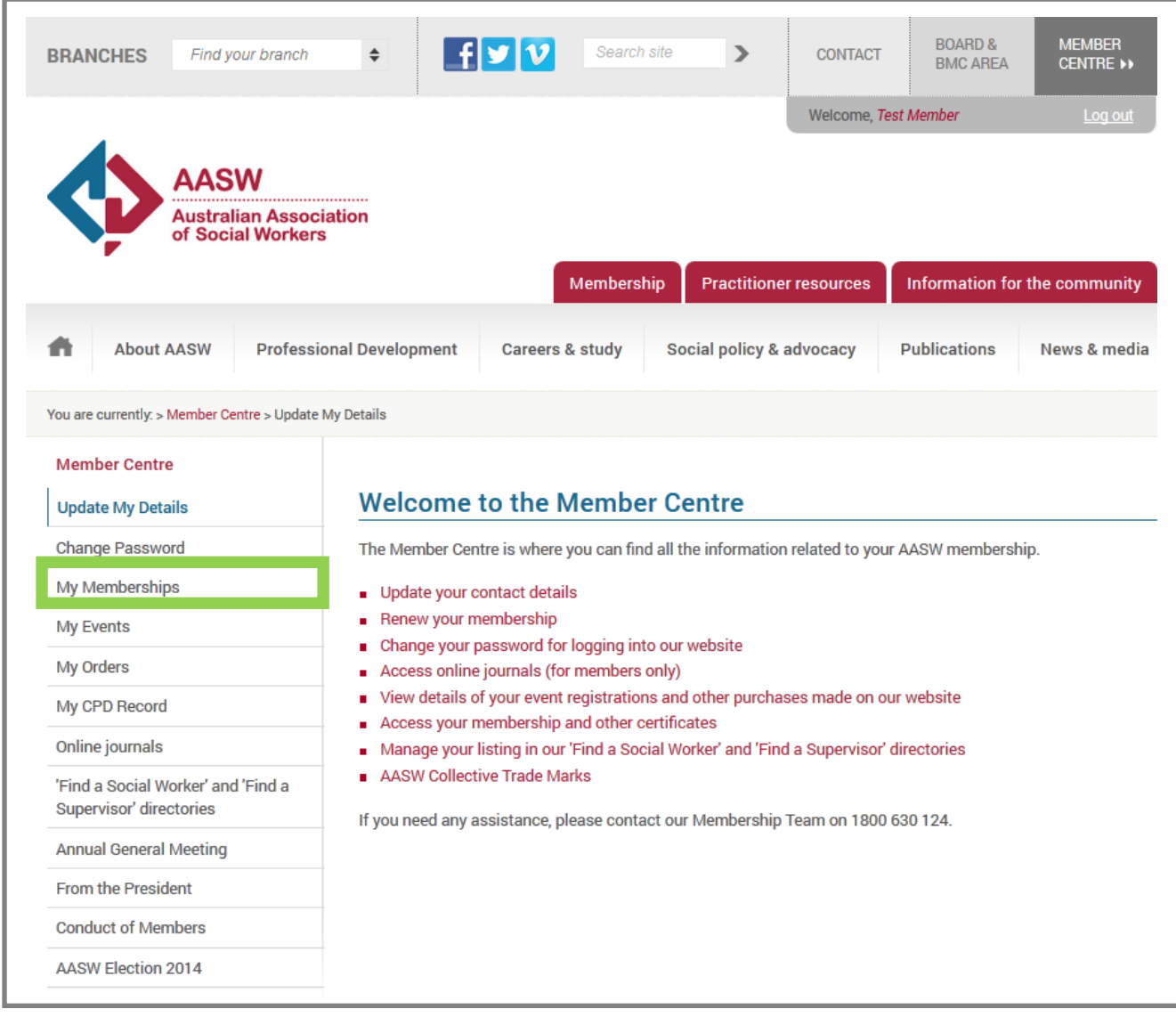

Select from the drop down box that lists your membership type *Advanced Search Directory Listing*. Click on the *Signup* button, listed below. Make the changes to the form and press the *Submit* button at the bottom of the form to save changes.

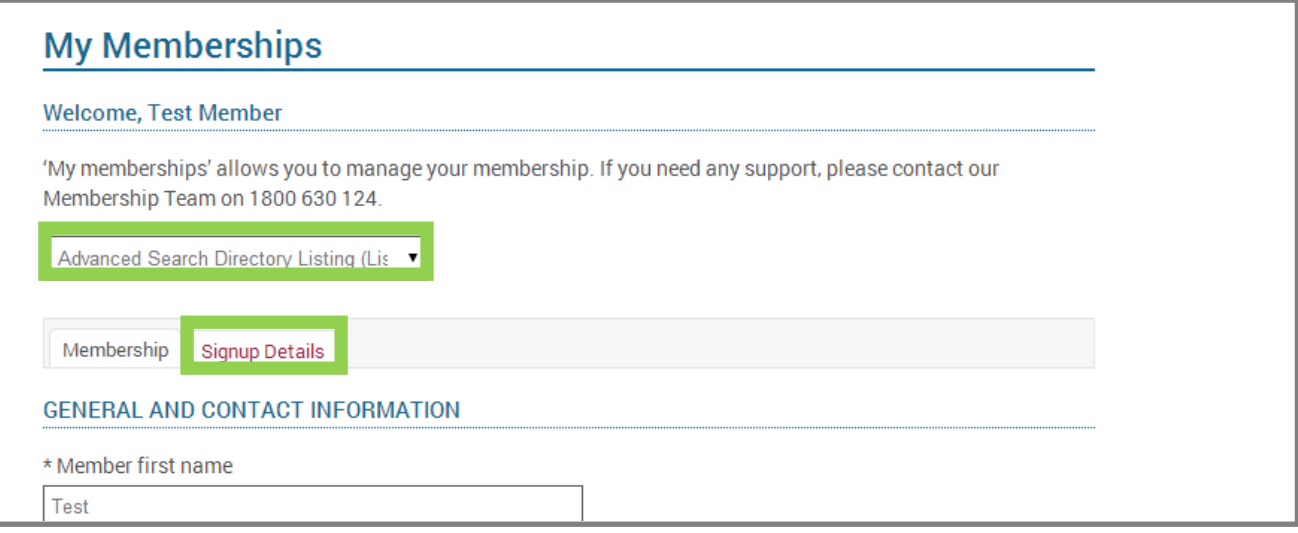

## <span id="page-7-0"></span>**How to search for a social worker/supervisor?**

To test your listing or to show others how to locate your listing:

- 1. Go to [www.aasw.asn.au](http://www.aasw.asn.au/)
- 2. To find a social worker, select *Find a social worker* on the home page under quick links **OR** go to the *Information for the community* tab and select *Find a social worker.*

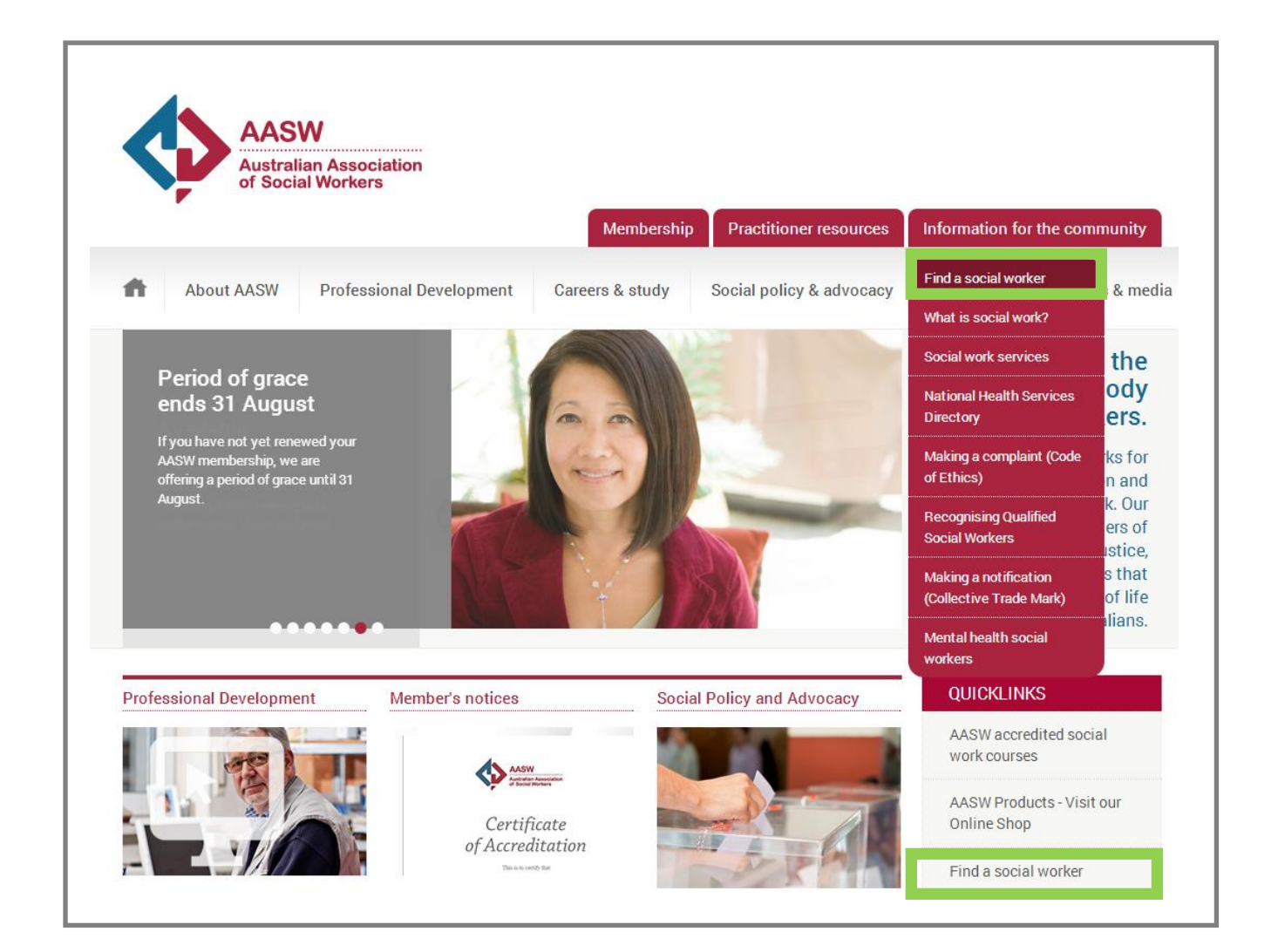

3. To find a supervisor, select *Find a supervisor* under the *Practitioner Resources* tab on the AASW home page.

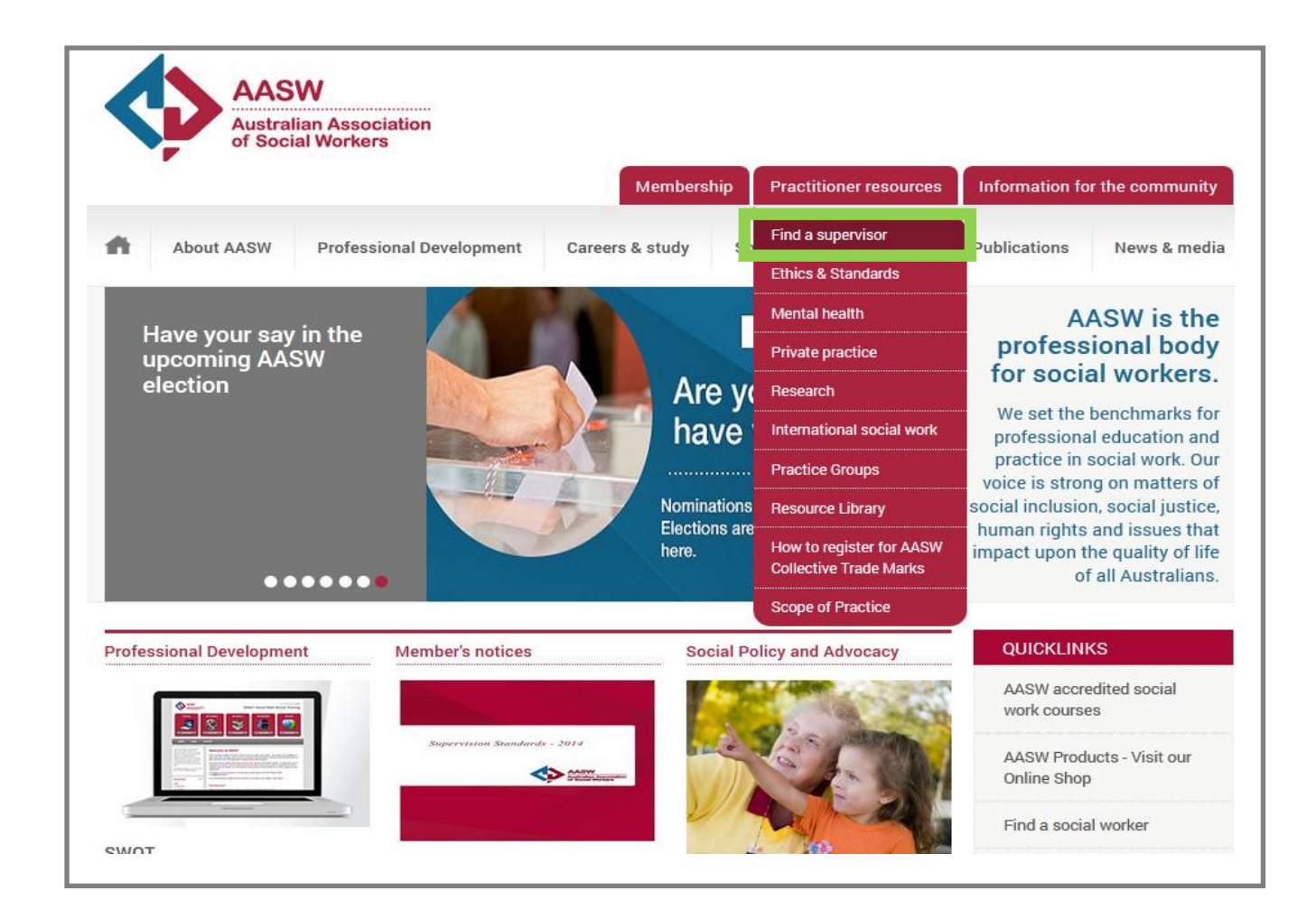

## <span id="page-9-0"></span>**Frequently Asked Questions**

### *Q: If I update my AASW membership details, will my Advanced Search Directory listing be updated automatically?*

A: No, you will need to update your listing separately to your AASW membership profile. This is because members typically have their home address for the AASW membership profile, and a work/office space address for their Advanced Search Directory listing

### *Q: What will happen to my Advanced Search Directory listing, if I let my membership lapse?*

A: Your listing will expire. Listings are only available/valid for as long as you are a financial member of the AASW.

#### *Q: How can I check my listing details?*

A: Follow the instructions as outlined on page 7 of this document above) by selecting the listing you created. You can also search for yourself via the 'Find a social worker' or 'Find a supervisor' directories to ensure you have captured all of the required information in your listing. Information about how to search for a social worker or supervisor is outlined on pages 8-9.